## How to view the app data in The SmartBarrel Dashboard

**Step 1:** Login to the dashboard and select the project you want to view.

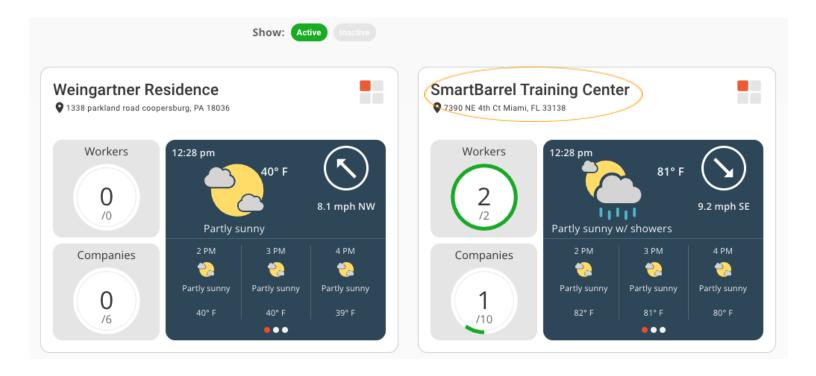

Step 2: Scroll down until you see 3 buttons above the timesheet.

"Work Summary, Incident Report, ToolBox Talk"

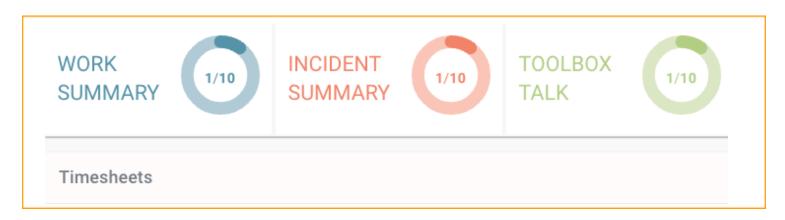

**Note:** Depending on the date you have selected will tell you if any of the fields above need to be viewed.

I.E., You know an incident was reported today because the box says 1/10. You also know that you have 10 total incidents that have been reported. The same logic applies to "Work Summary" and "ToolBox Talk".

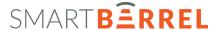

## Step 3: Work Summary

**Work Summary:** Updates can be submitted and will show up in the project dashboard under "work summary" just above the time sheets. You can also submit pictures through the app.

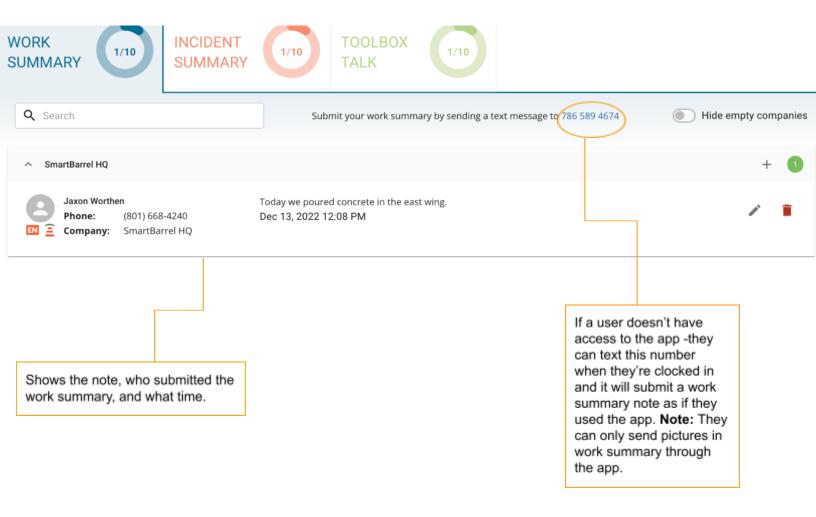

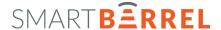

## Step 4: Incident Summary

**Incident Summary:** If a worker is injured on the project -an incident report can be filled out via the app. This can be viewed in the dashboard. **Note:** Photos of the incident can be uploaded via the app.

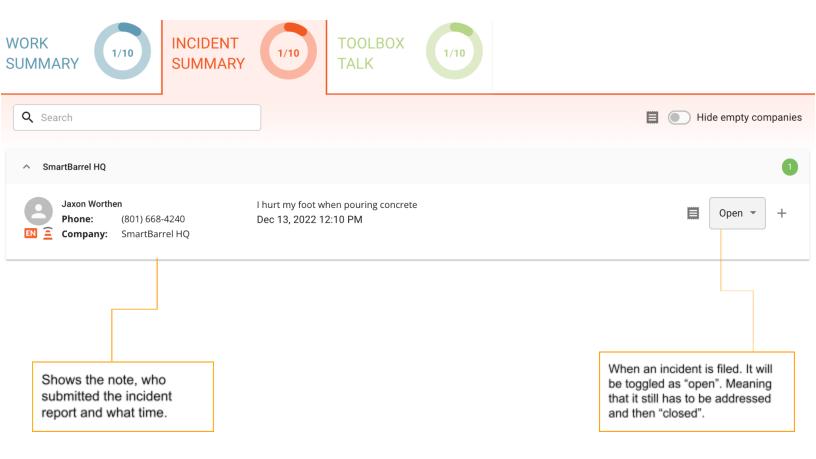

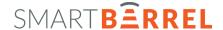

## Step 5: ToolBox Talk

**ToolBox Talk:** After everyone is clocked in you can submit notes of what the ToolBox Talk was about. This will show up in the project dashboard under "ToolBox Talk" just above the timesheets.

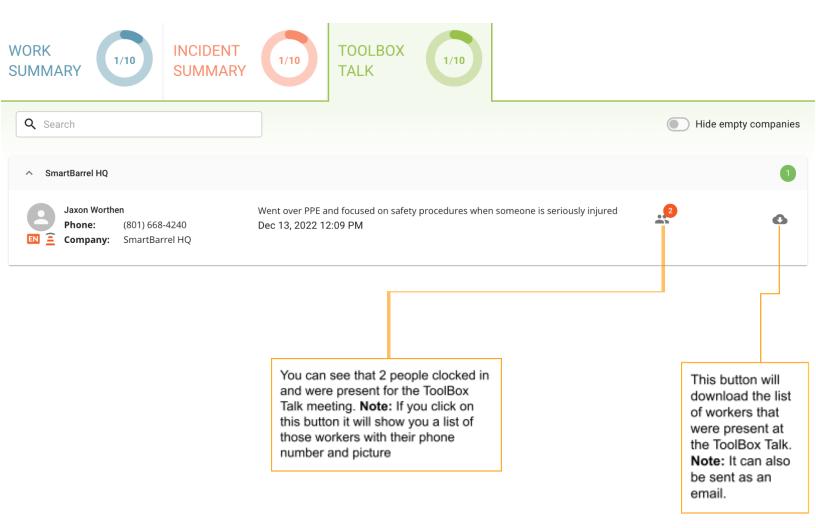

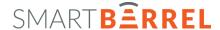